To run the URI State Position report, follow these instructions:

Once you log into HR e-Campus:

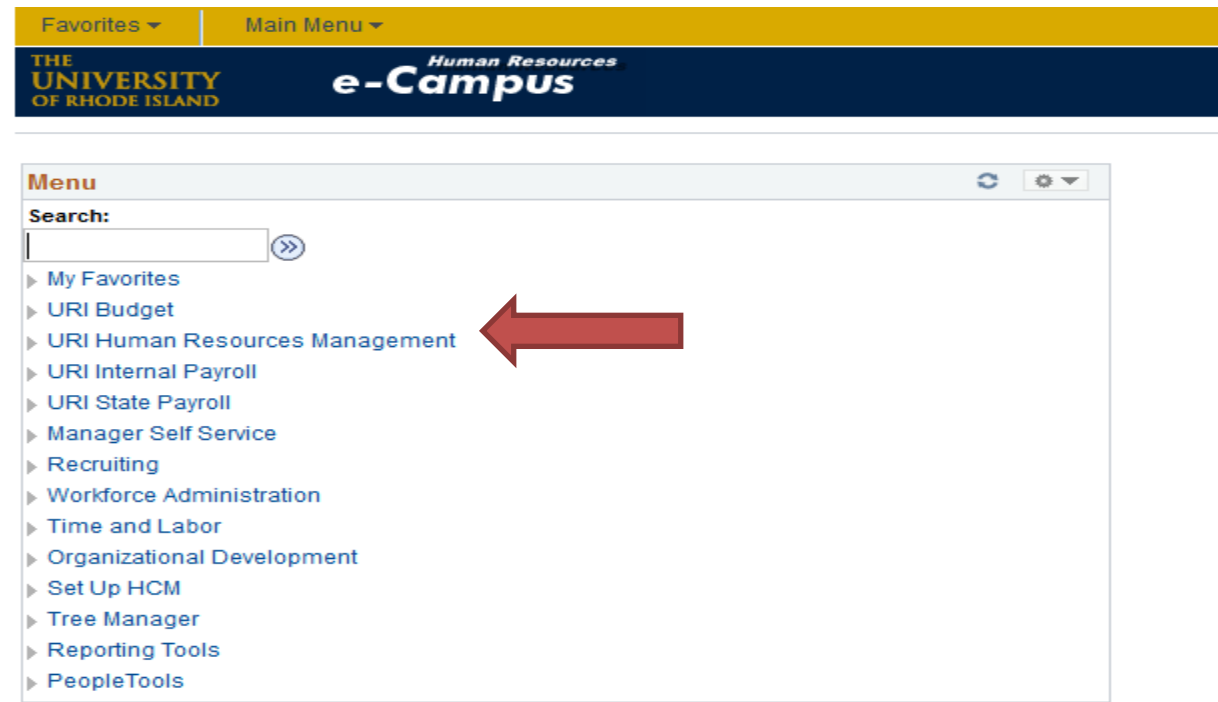

Click on URI Human Resources Management

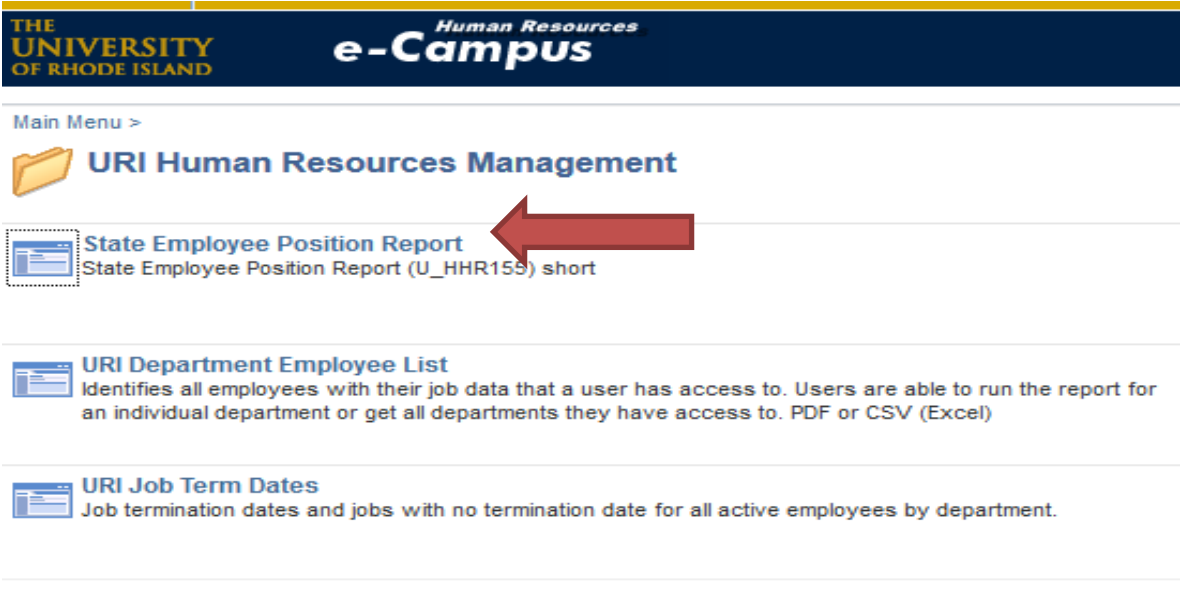

Then click on State Employee Position Report

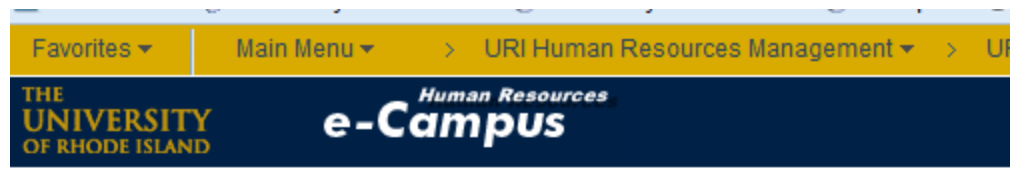

## **State Employee Pos RPT Short**

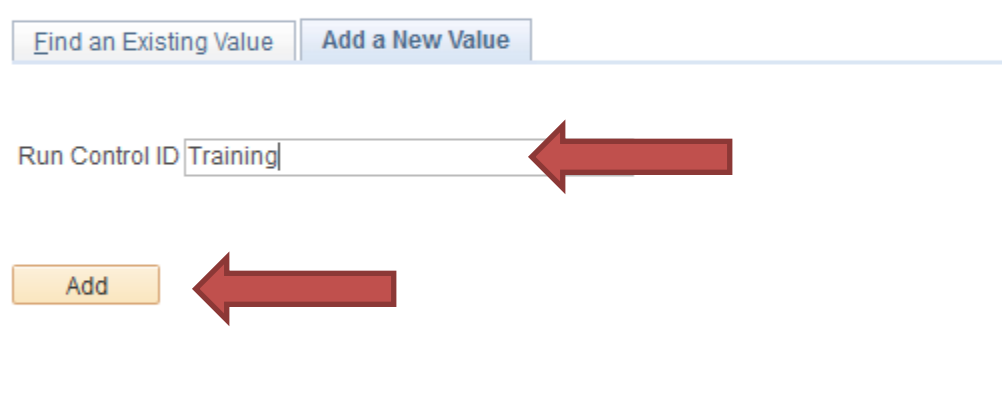

Find an Existing Value | Add a New Value

- If you have a Run Control ID which is basically just another password, enter it in the Run Control ID field.
- If you do not have one, click Add a New Value and create one
- Then Click Add

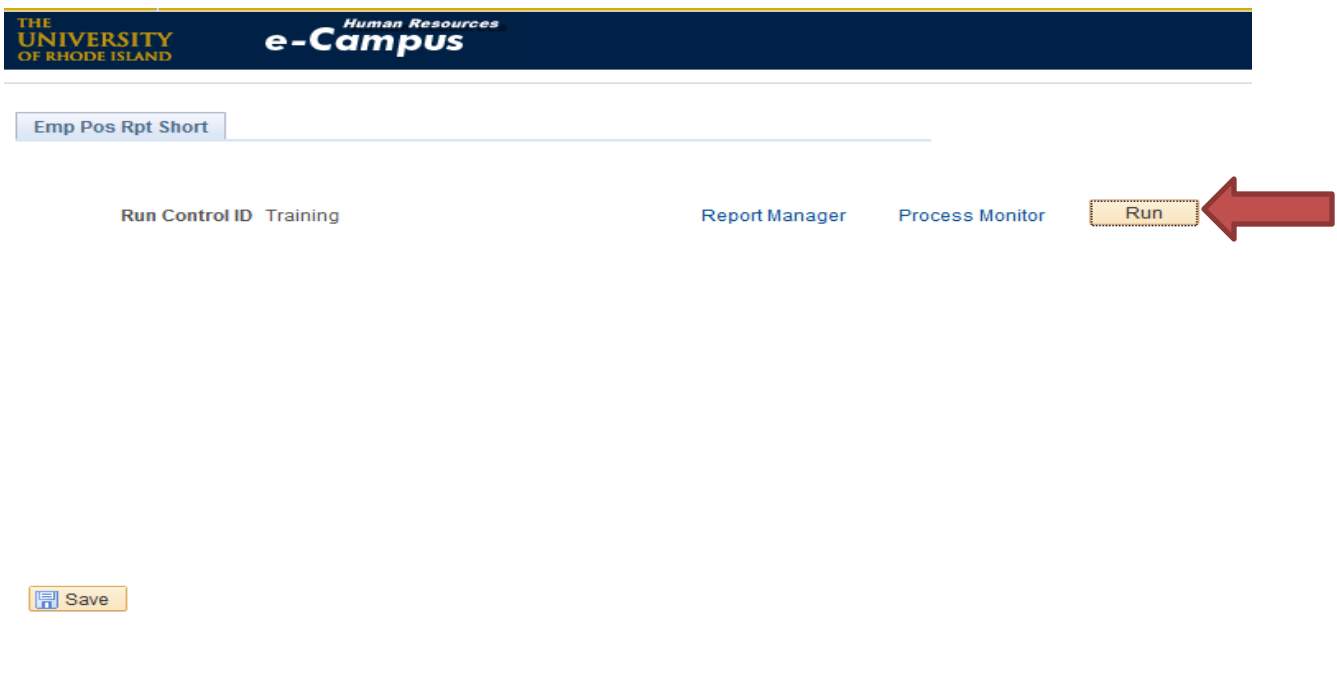

On this page, click Run

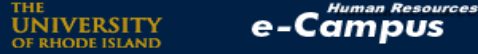

## **Process Scheduler Request**

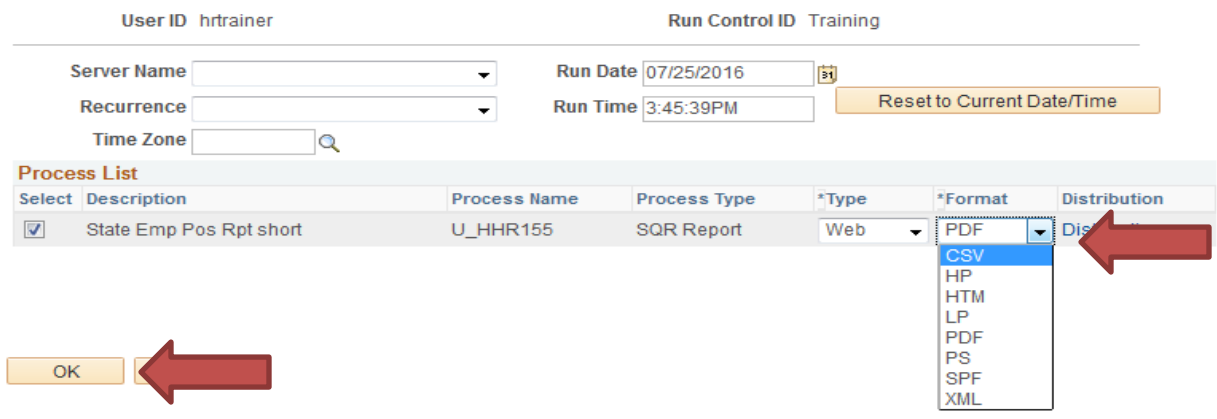

- Here you can choose to run it either as a PDF or CSV file.
- Click OK

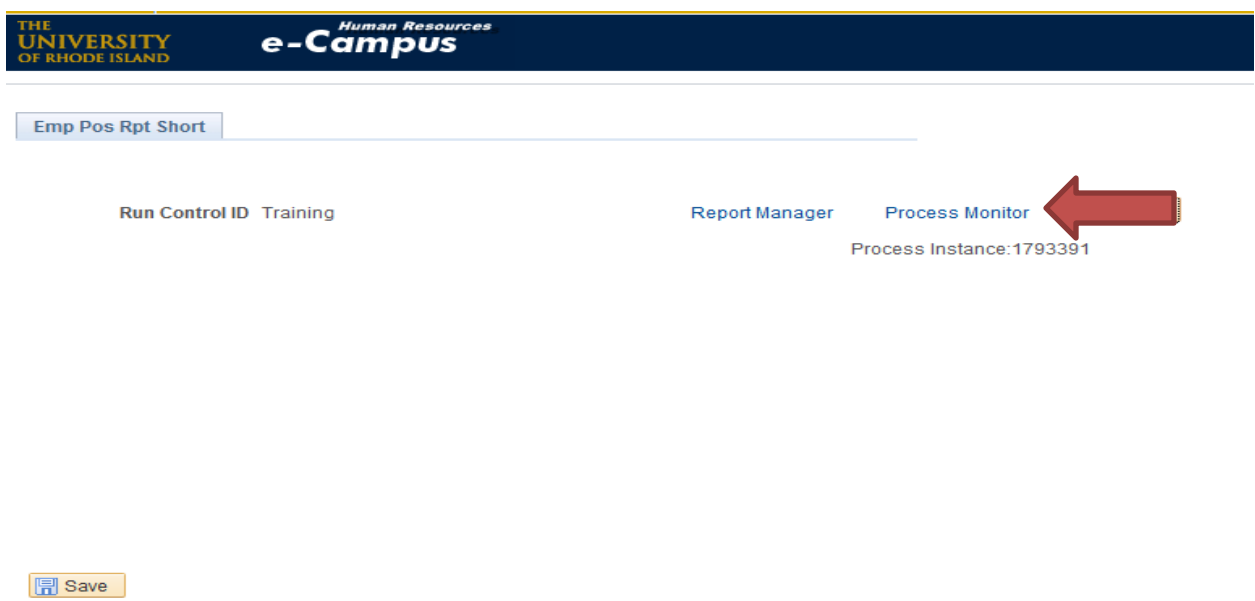

- The system brings you back to the original page but now there is a Process Instance # listed under the Process Monitor link. This tells you the report is running.
- Click on Process Monitor

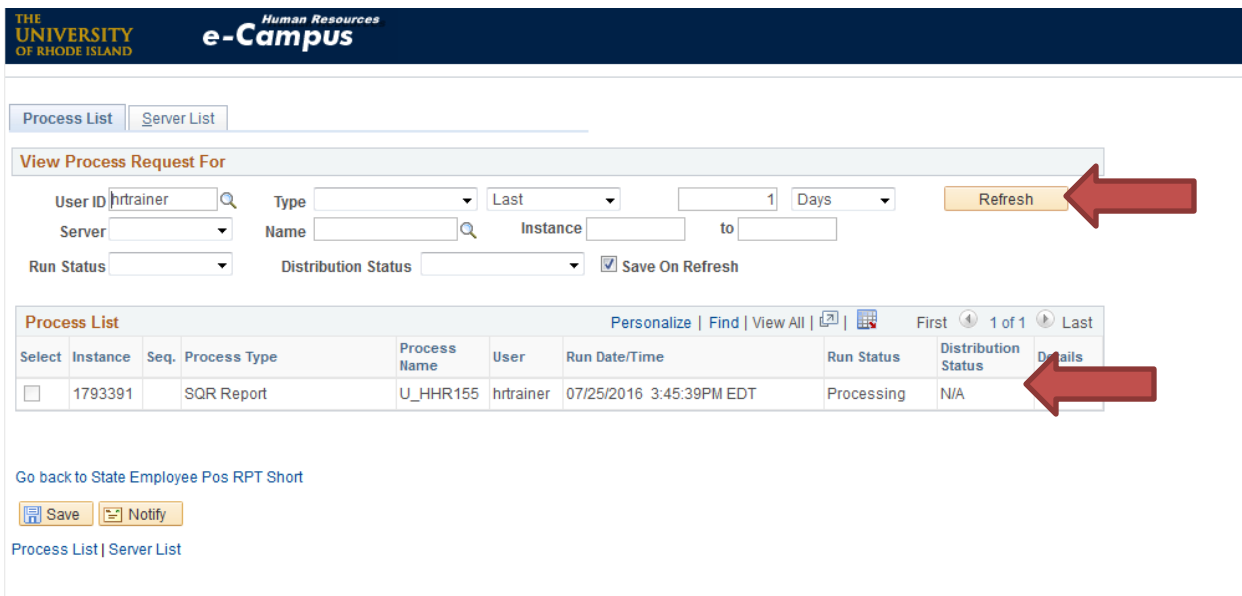

 Click the Refresh button until the Run Status shows *Success* and the Distribution Status shows *Posted*

## How to Run A Report in HR

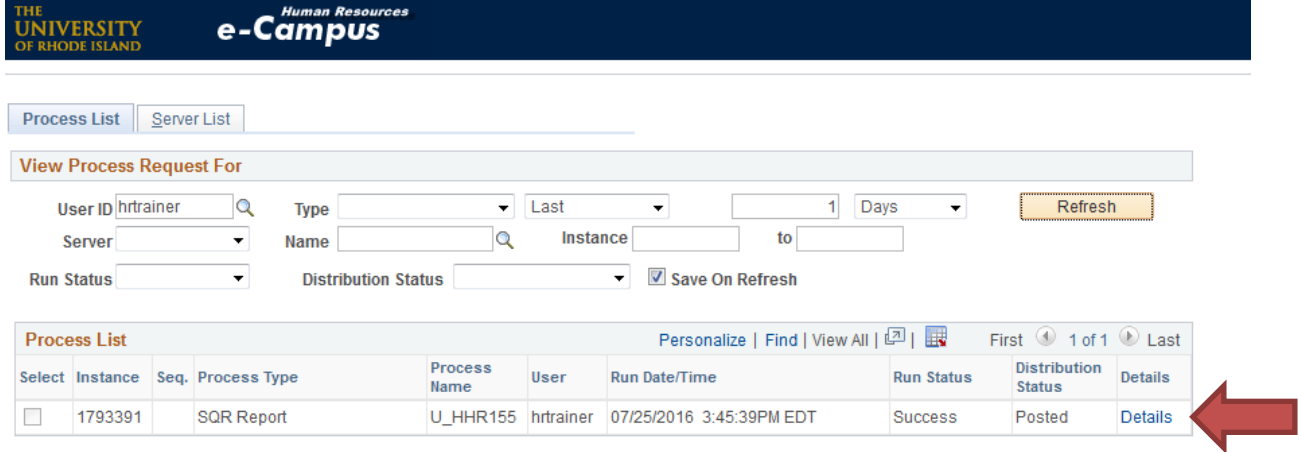

Go back to State Employee Pos RPT Short

**日** Save 日 Notify

```
Process List | Server List
```
 Once the Run Status is listed as Success and the Distribution Status states Posted, Click on the Details link on the right.

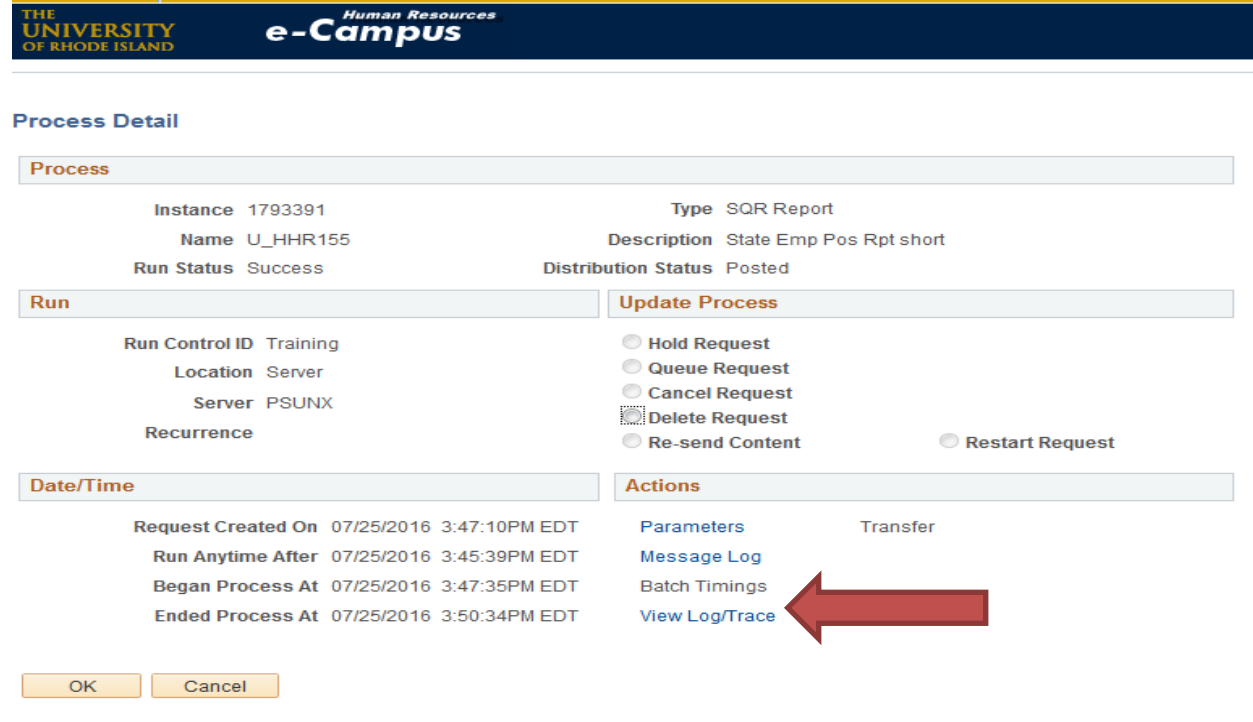

Click on the View/Log Trace link

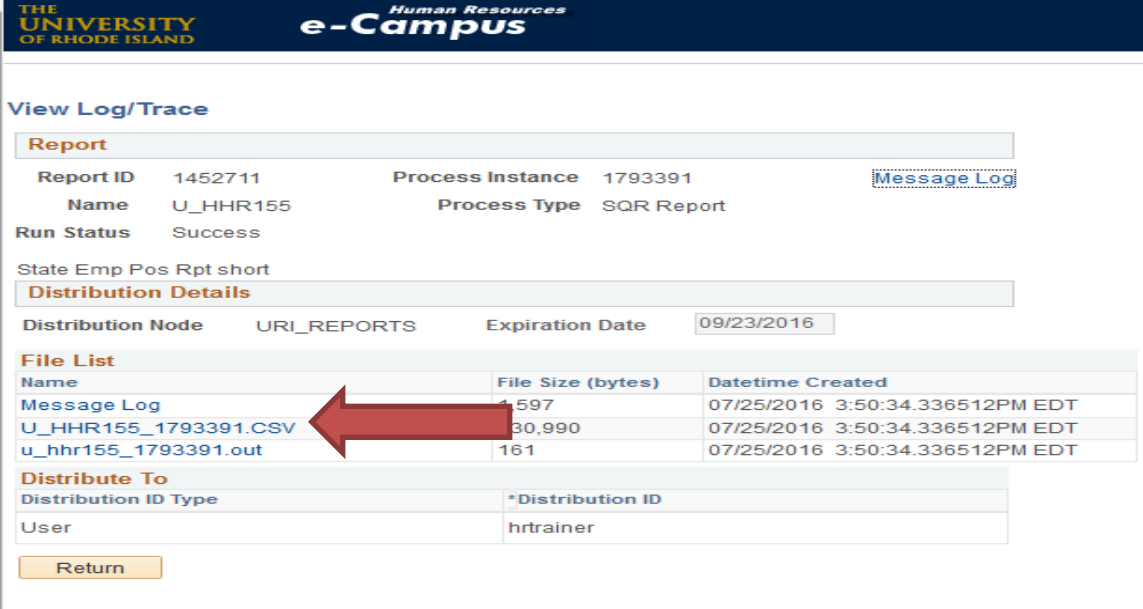

- Under the File List, the report is listed under the Message Log, U\_HHR155\_\*\*\*\*\*\*\*\*\*.CSV
- Click on the link for the report

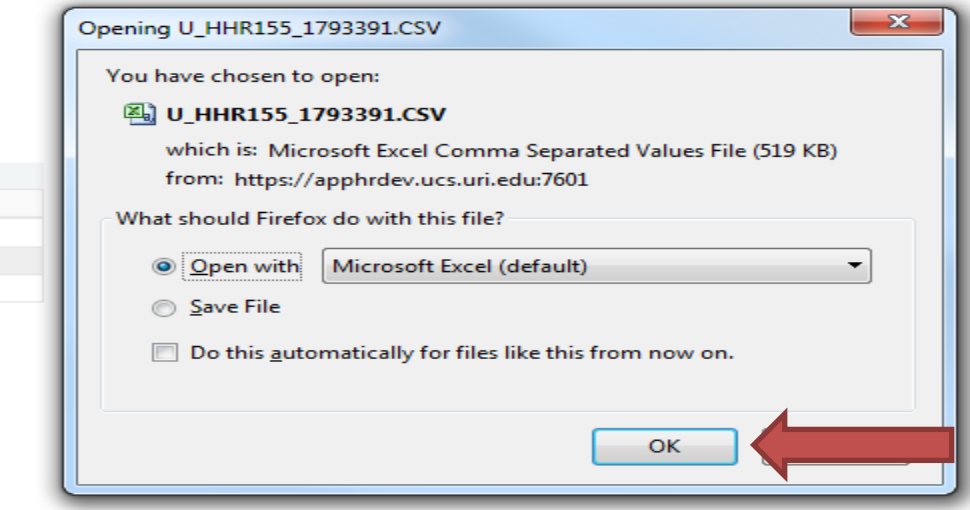

- If you ran this file as in the CSV format, you will get this box when you try to open it.
- Click OK.
- Your file will open in Excel.